## **高帝国書院 高等学校 デジタル教科書・資料集のおもな使い方 おりま** さらに詳しいアイコンの説明は「超教科書ビューアューザーマニュアル」へ

https://www.cho-textbook.jp/manual/viewer/

紙面を操作する基本のモードです。2本の指を遠ざけたり近づけることで拡大と縮小をするピンチズームができます。

暗記したい部分を隠すマーカをひけます。線をタップすると半透明/不透明になります。太さの調節もできます。

▲レイヤー地図(資料集のみ) 地図上の表示要素を任意に選 択して表示できます。

① ビューア右下の 「**設定**」アイコン→「**学習履歴のダウンロード**」を選択して ください。「教材名 日付 時刻.arkx」の名前でファイルが生成されます。 端末本体やOSのクラウド、USBなどに保存してください。

② 次に教材を開いたときに、「**設定**」アイコン→「**学習履歴ファイル読み込み**」 を選択し、保存していたファイルを読み込むと、続きから教材を開くこと ができます。新しく書き込みを行った場合は、また①の保存方法を繰り返 し、新しい学習履歴を保存してください。

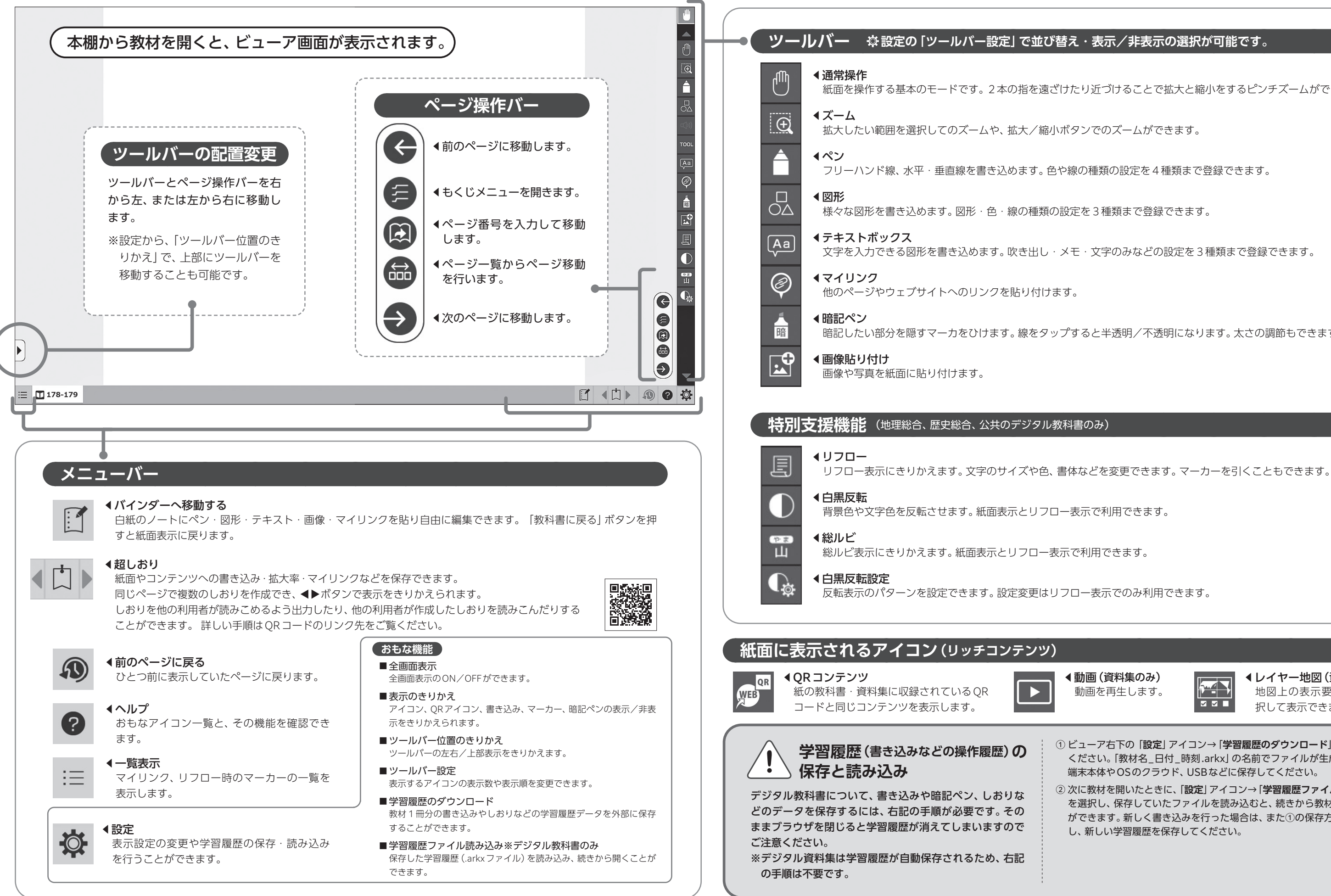

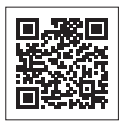

▲動画(資料集のみ) 動画を再生します。

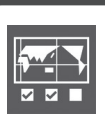